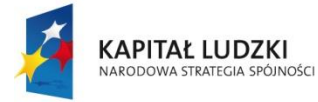

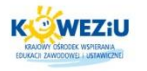

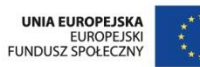

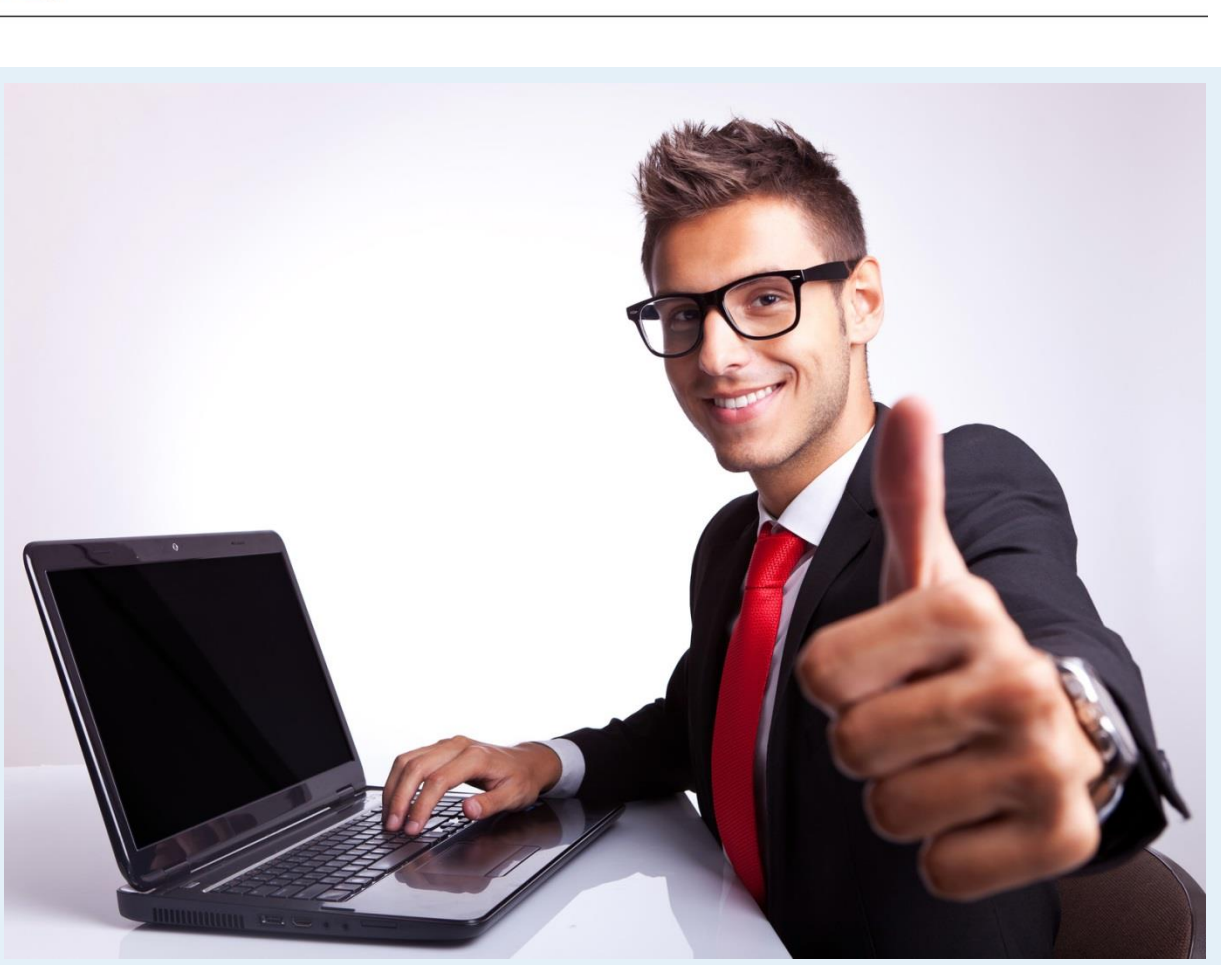

*Źródło: <http://pl.fotolia.com/id/44879418>*

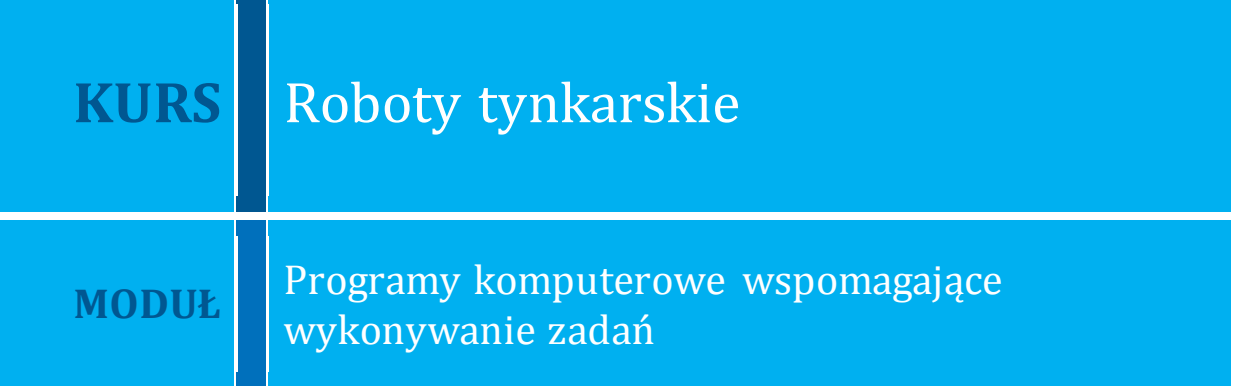

**Kurs:** Roboty tynkarskie

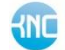

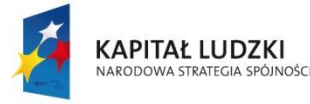

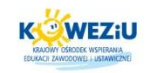

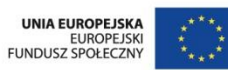

# <span id="page-1-0"></span>**5 Programy komputerowe wspomagające wykonywanie zadań**

## <span id="page-1-1"></span>**5.1 Zasady wykonywania rysunków technicznych zawodowych z zastosowaniem programów komputerowych**

### <span id="page-1-2"></span>5.1.1 Programy komputerowe do sporządzania rysunków technicznych zawodowych

Komputerowe wspomaganie projektowania jest określane terminem CAD (Computer Aided Design). Termin określa projektowanie za pomocą komputera, wymaga zatem stosowania zaawansowanych programów.

Założenia takiego oprogramowania obejmują:

- rysowanie precyzyjne;
- **•** grupowanie obiektów;

 $\overline{a}$ 

- separację logiczną (np. warstwy);
- obsługę języków skryptowych oraz programowanie wysokiego poziomu;
- wymiarowanie i niezależność skali;
- osadzanie referencji do obiektów zewnętrznych;
- modelowanie przy zastosowaniu prymitywów;
- wspomaganie tworzenia dokumentacji tekstowej (listy elementów, tabele)<sup>1</sup>.

### **Ogólne zastosowanie programów CAD można podzielić na dwie grupy:**

rysowanie obiektów płaskich, tzn. dwuwymiarowych;

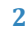

<sup>1</sup>A. Jackowicz-Korczyński, Informatyka w elektroenergetyce, materiały do wykładu, na prawach rękopisu

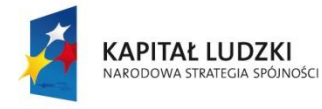

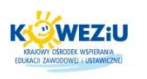

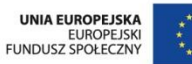

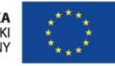

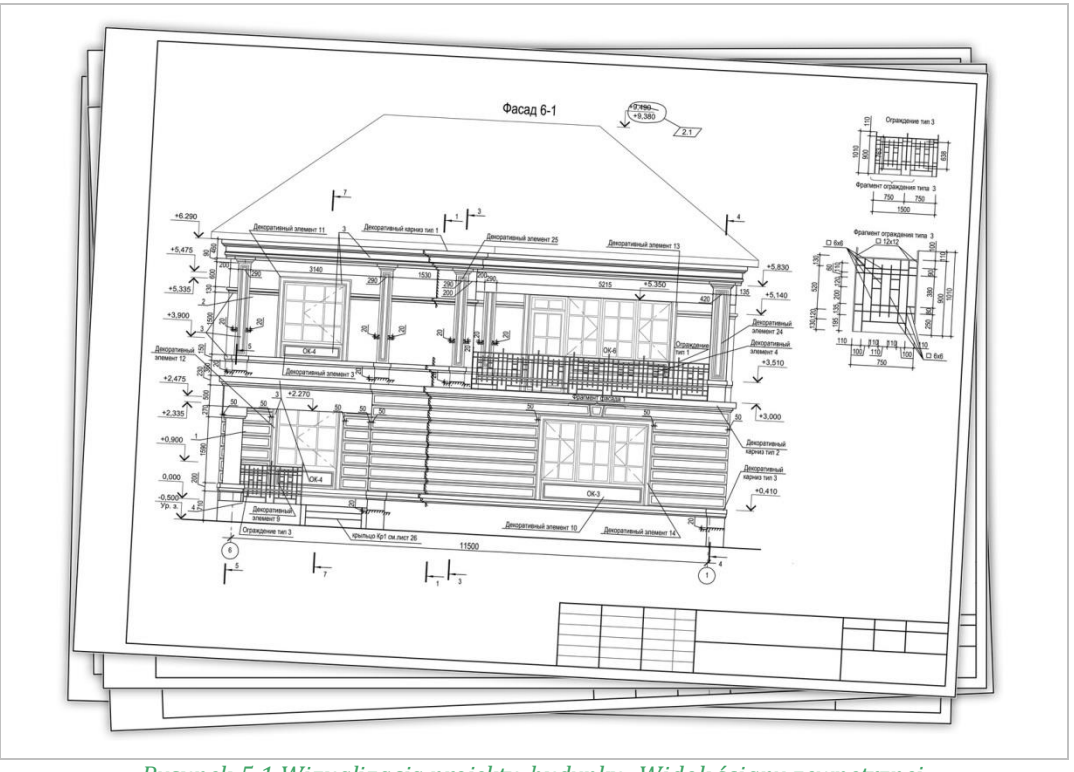

*Rysunek 5.1 Wizualizacja projektu budynku. Widok ściany zewnętrznej Źródło: <http://pl.fotolia.com/Content/Comp/39016402>*

<span id="page-2-0"></span> trójwymiarowe przedstawianie obiektów – uzyskiwanie brył i przedstawianie ich w różnych widokach, tworzenie trójwymiarowych animacji.

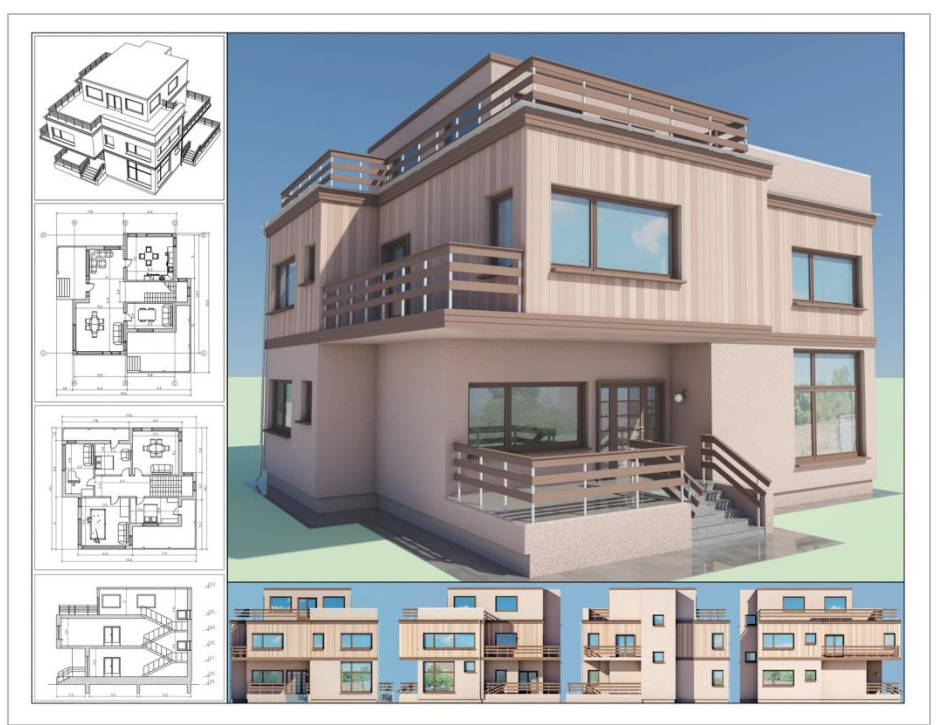

*Rysunek 5.2 Przykładowa wizualizacja projektu Źródło: [http://pl.fotolia.com](http://pl.fotolia.com/)*

<span id="page-2-1"></span>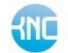

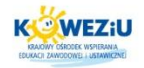

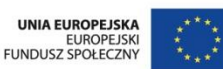

**Aby dowiedzieć się o najważniejszych zaletach posługiwania się komputerowymi programami przy sporządzaniu rysunków inżynierskich, wysłuchaj audiocast pt. "Programy komputerowe".**

### <span id="page-3-0"></span>5.1.2 Programy komputerowe wspomagające budownictwo:

- programy do kosztorysowania i wspomagające programy kosztorysowe, a także programy ułatwiające wycenę inwestycji czy remontu obiektu;
- programy wspomagające projektowanie programy CAD 2D i 3D;
- programy dla budownictwa do harmonogramowania, tworzenia planów BIOZ, dokumentacji przetargowej, dokonywania przeglądów obiektów budowlanych, normy budowlane;
- programy wspomagające projektowanie instalacji elektrycznych, wentylacyjnych i klimatyzacyjnych, centralnego ogrzewania, wodno-kanalizacyjnych, gazowych, alarmowych i innych;
- programy badające fizykę budowli określające właściwości cieplnowilgotnościowe, do sporządzania świadectw i audytów energetycznych;
- programy dla geodetów specjalistyczne oprogramowanie dla biur geodezyjnych;
- programy dla spółdzielni mieszkaniowych i deweloperów programy przydatne dla spółdzielni, TBS-ów, wspólnot mieszkaniowych i innych podmiotów związanych z obsługą mieszkań i lokatorów;
- programy do obsługi firm uniwersalne programy do zastosowania w każdej firmie, niekoniecznie związanej z budownictwem;
- bazy cenowe cenniki materiałów, sprzętu, robocizny oraz jednostkowe wskaźniki cenowe robót i obiektów renomowanych producentów;
- specyfikacje techniczne2.

### <span id="page-3-1"></span>5.1.3 Przykładowe wykonywanie rysunków z zastosowaniem programów komputerowych

### **Podstawowe narzędzia rysunkowe w programie GstarCad**<sup>3</sup>

Każdy, nawet najbardziej złożony projekt, składa się w rzeczywistości z kilku powtarzających się obiektów, takich jak: linie, łuki i okręgi. Do wykonania tych obiektów wystarczy kilka podstawowych poleceń.

Polecenia te można znaleźć na pasku "Rysuj" w zakładce "Domowa".

**Kurs:** Roboty tynkarskie

**STE Kształcenie Na Odległość** 

 $\overline{a}$ 

<sup>2</sup> [http://programy.budownictwopolskie.pl](http://programy.budownictwopolskie.pl/)

<sup>3</sup> GstarCAD 2012. Podręcznik Użytkownika, GstarCAD Polska, Kraków

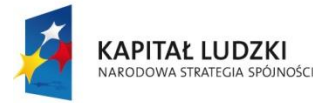

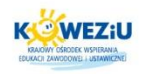

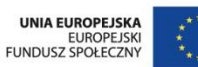

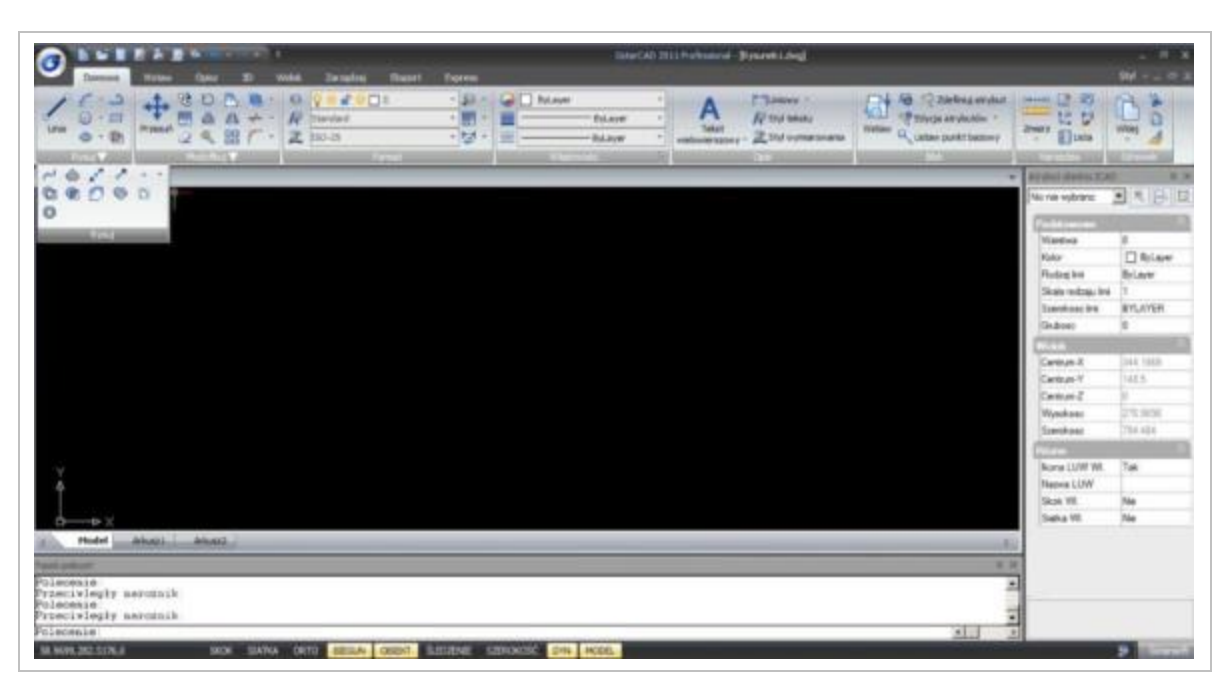

*Rysunek 5.3 Printcsreen zakładka "Domowa" programu GstarCad Źródło: GstarCAD 2012. Podręcznik Użytkownika, s. 27*

### <span id="page-4-0"></span>**Wykonywanie linii**

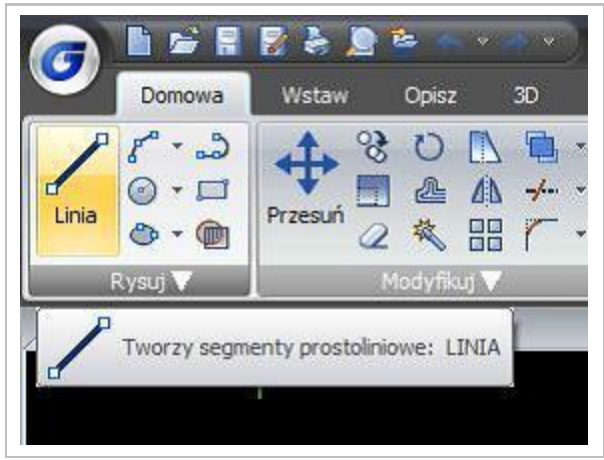

*Rysunek 5.4 Printscreen zakładka "Domowa" z rozwinięciem "Linia" Źródło: GstarCAD 2012. Podręcznik Użytkownika, s. 28*

<span id="page-4-1"></span>"Linia" jest najprostszą i zarazem jedną z najczęściej używanych funkcji. Polecenie to umożliwia rysowanie pojedynczego odcinka lub krzywej łamanej, składającej się z pojedynczych odcinków. Poszczególne odcinki stanowią osobne obiekty rysunkowe.

Polecenie "Linia" można wywołać za pomocą ikony na pasku "Rysuj" lub poprzez wpisanie w Polu dialogowym polecenia "Line" (lub skrótowo l).

### **Przykład**

Aby narysować linię o współrzędnych 100,50 i końcu w punkcie 200,100, należy:

wybrać polecenie "Linia" (lub w Polu dialogowym wpisać "Line" lub "l");

**Kurs:** Roboty tynkarskie

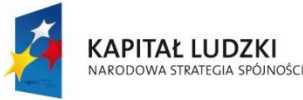

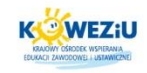

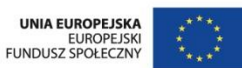

- w Polu dialogowym pojawi się zapytanie o punkt początkowy rysowanej linii początek linii;
- używając klawiatury, wpisać współrzędne punktu: 100,50 Enter;
- w Polu dialogowym wyświetli się [Kąt(A)/Długość(L)]<Punkt końcowy>;
- ponownie, używając klawiatury, wpisać współrzędne punktu końcowego: 200,100 Enter;
- linia zostanie narysowana.

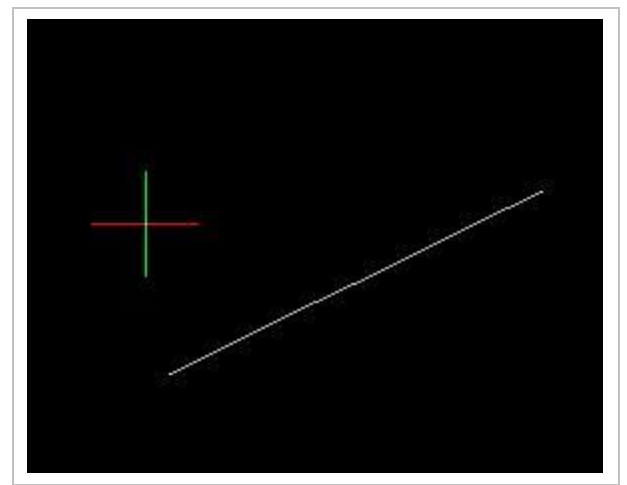

*Rysunek 5.5 Printscreen "Linia" wykonana w programie GstarCAD Źródło: GstarCAD 2012. Podręcznik Użytkownika, s. 28*

### <span id="page-5-0"></span>**Polilinia**

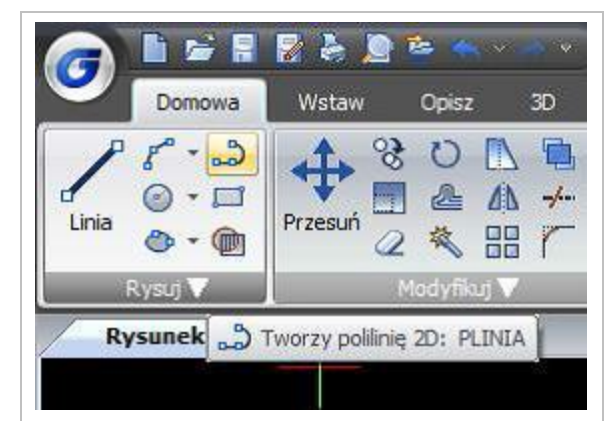

*Rysunek 5.6 Printscreen zakładka "Domowa" z rozwinięciem "polilinia" w programie GstarCAD Źródło: GstarCAD 2012. Podręcznik Użytkownika, s. 29*

<span id="page-5-1"></span>Narzędzie "polilinia" umożliwia rysowanie krzywej, składającej się zarówno z odcinków linii prostej, jak też łuków. Figura, utworzona w ten sposób, stanowi jeden obiekt. Dodatkowo "polilinia" może, w odróżnieniu od "Linii", mieć różną grubość. Wartość grubości możemy definiować, śledząc podpowiedzi w Polu dialogowym.

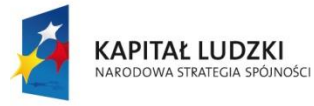

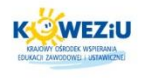

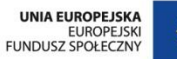

# **Przykład**

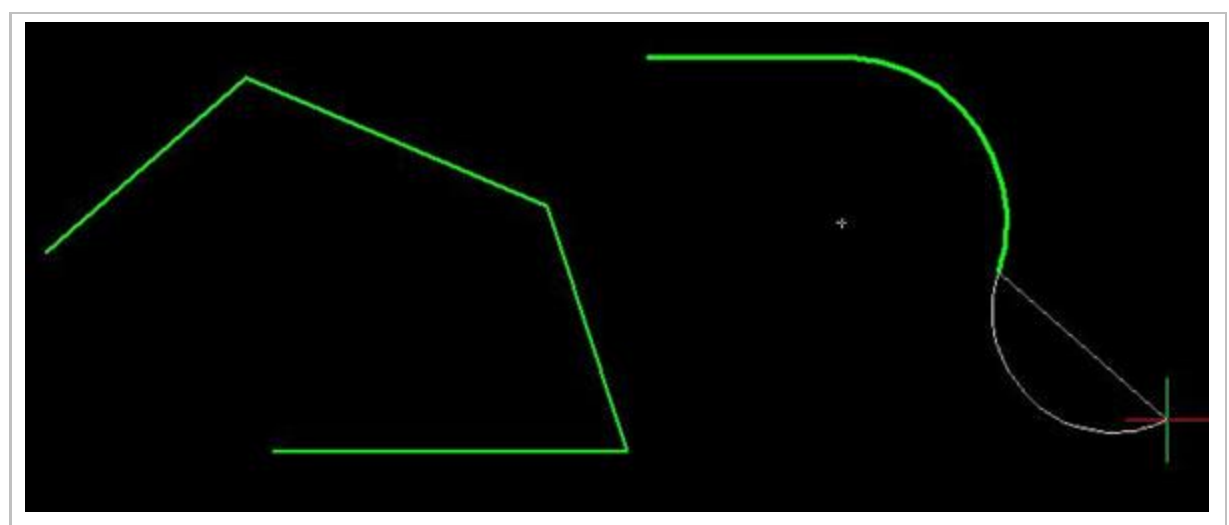

*Rysunek 5.7 Printscreen "polilinia", wykonana w programie GstarCAD Źródło: GstarCAD 2012. Podręcznik Użytkownika, s. 29*

### <span id="page-6-0"></span>**Kreskowanie**

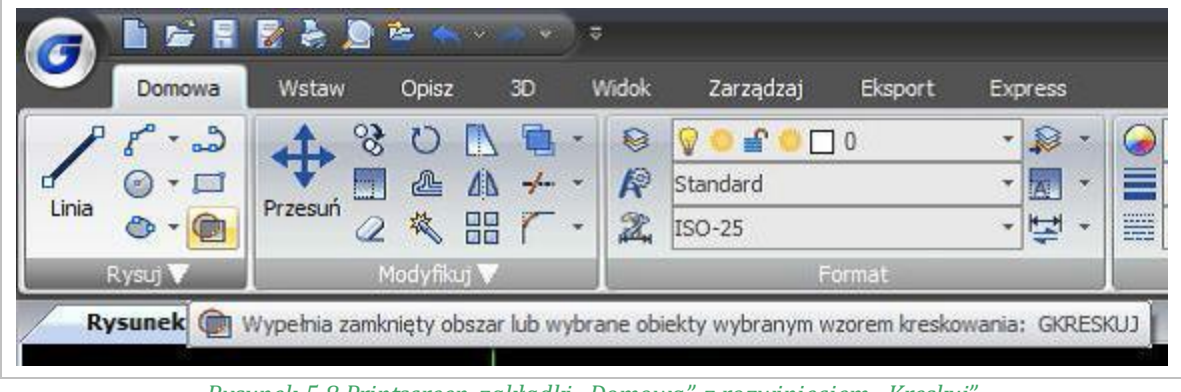

*Rysunek 5.8 Printscreen zakładki "Domowa" z rozwinięciem "Kreskuj" Źródło: GstarCAD 2012, Podręcznik Użytkownika, s. 42*

<span id="page-6-1"></span>Polecenie "Kreskuj" wywołuje się np. za pomocą ikony zawartej w pasku narzędzi "Rysuj". Umożliwia ono wypełnienie wnętrza wskazanych, zamkniętych figur płaskich, wyróżnionym wzorem kreskowania. Charakterystykę kreskowania określa się w oknie dialogowym. Wzór wypełnienia obwiedni wyświetlany jest w momencie uaktywnienia polecenia "Kreskuj".

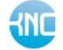

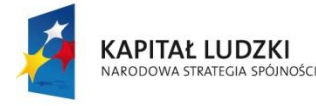

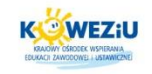

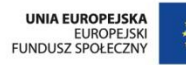

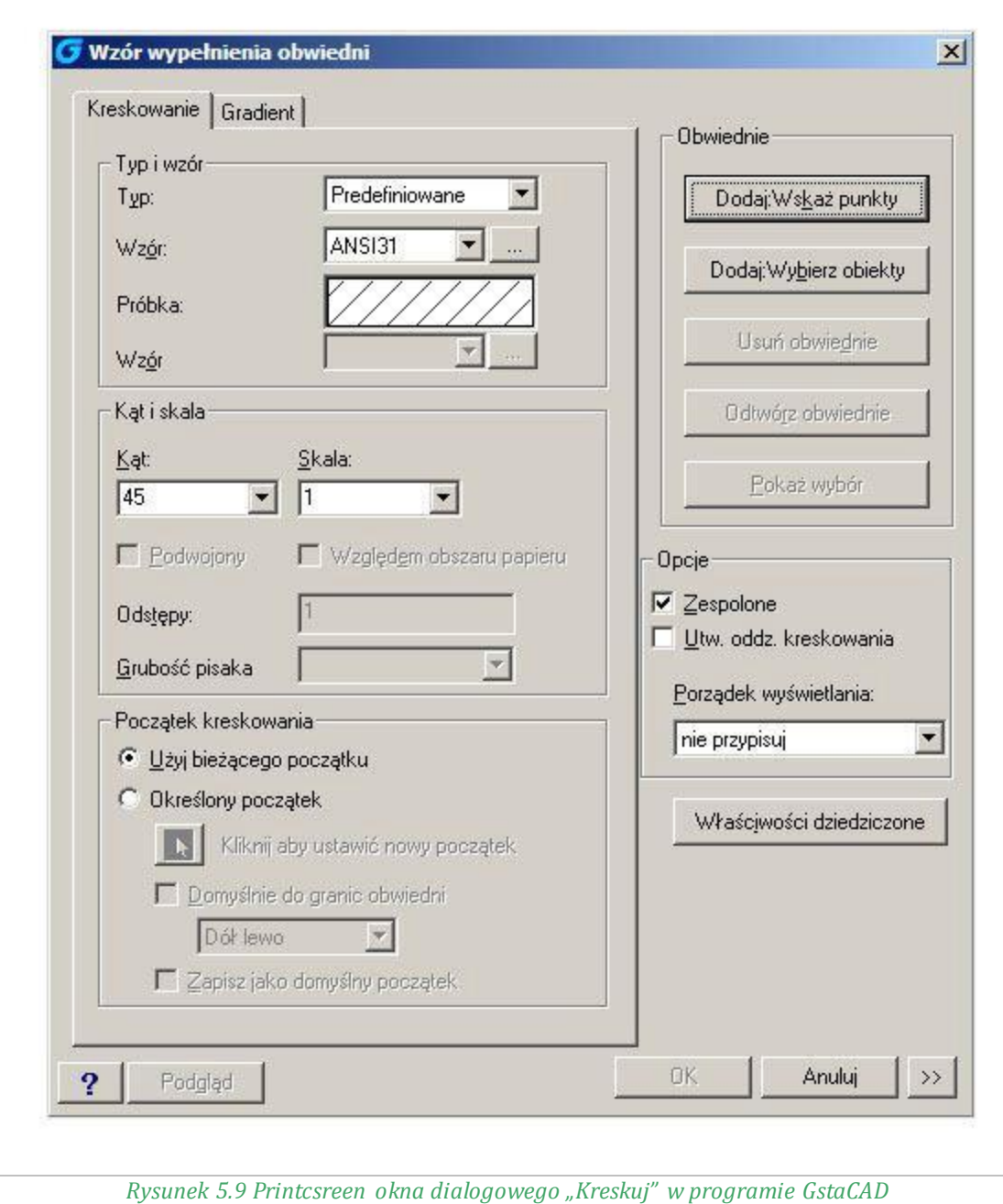

*Źródło: GstarCAD 2012. Podręcznik Użytkownika, s. 42*

<span id="page-7-0"></span>Po wybraniu właściwości kreskowania i sposobu wyróżnienia obszaru kreskowanego (Wskaż punkty lub Wybierz obiekty) oraz zaakceptowaniu przyjętych ustaleń poprzez kliknięcie ramki OK. w obszarze dialogowym wyświetlony zostaje komunikat, zadający wskazanie albo punktu wewnętrznego obszaru kreskowanego, albo obiektów, tworzących brzeg takiego obszaru. Wykonanie tego polecenia skutkuje ponownym wyświetleniem okna dialogowego, za pomocą którego można podglądnąć efekt graficzny poczynionych ustaleń (kliknięcie ramki Podgląd), dokonać ewentualnych korekt właściwości kreskowania i ostatecznie zatwierdzić kreskowanie kliknięciem ramki OK4.

**Kurs:** Roboty tynkarskie

 $\overline{a}$ 

<sup>4</sup>GstarCAD 2012. Podręcznik Użytkownika, GstarCAD Polska, Kraków

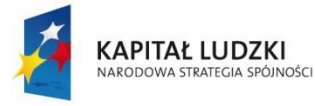

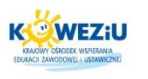

# **Przykład**

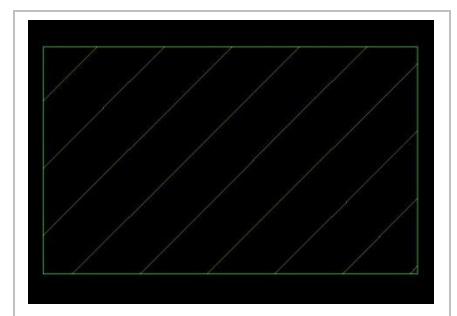

*Rysunek 5.10 Printscreen zastosowanego kreskowania Źródło: GstarCAD 2012. Podręcznik Użytkownika, s. 43*

### <span id="page-8-2"></span><span id="page-8-0"></span>5.1.4 Modyfikacja obiektów

Po zapoznaniu się z podstawowymi narzędziami rysunkowymi należy nauczyć się metod ich obróbki. Często zdarza się, że rysunek składa się z wielu podobnych lub powtarzających się elementów. W związku z powyższym dużo łatwiej jest je skopiować lub zmodyfikować, aniżeli tworzyć je od podstaw.

Narzędzia do modyfikowania obiektów znajdują się w zakładce "Domowa". Widoczne mamy najczęściej używane funkcje, aby wyświetlić pozostałe, należy kliknąć "Modyfikuj".

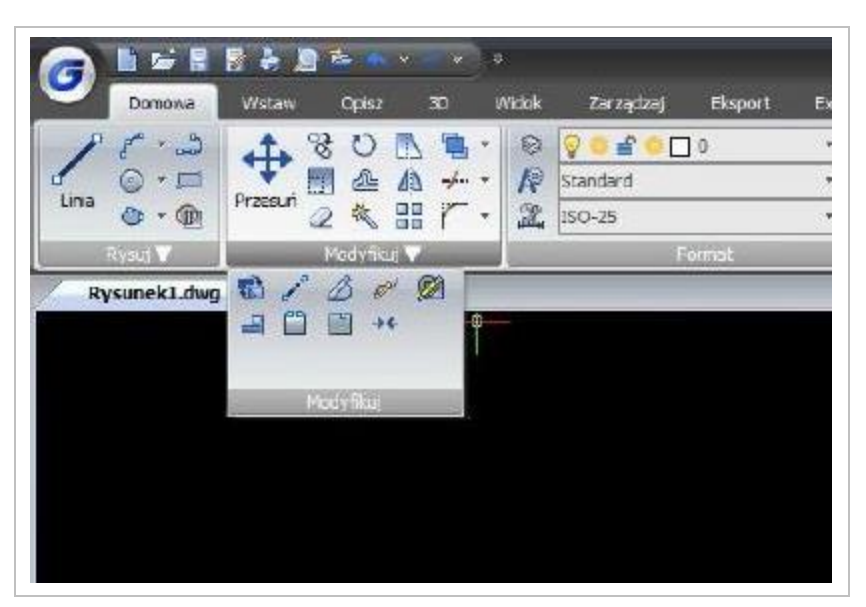

### **Printscreen zakładki "Modyfikuj"**

<span id="page-8-1"></span>*Rysunek 5.11 Printscreen zakładka "Domowa" z funkcjami "Modyfikuj" Źródło: GstarCAD 2012. Podręcznik Użytkownika, s. 52*

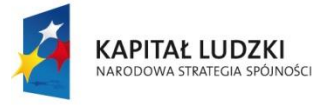

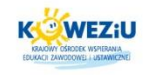

### **Przesuwanie obiektów**

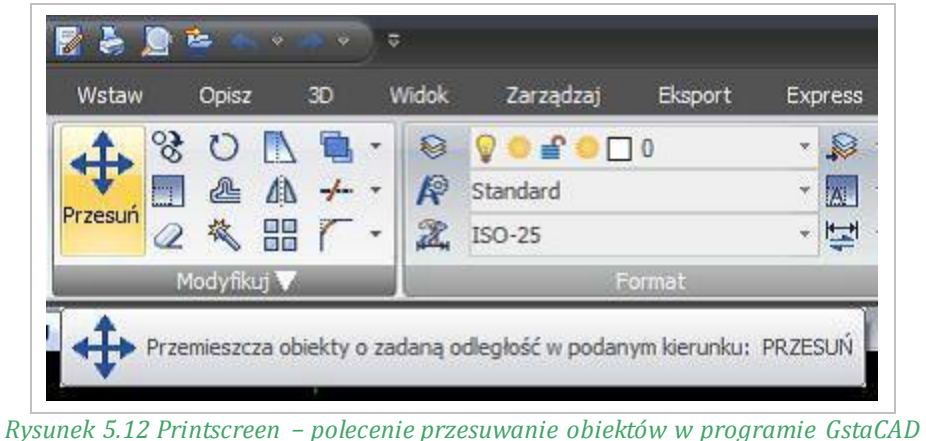

*Źródło: GstarCAD 2012. Podręcznik Użytkownika, s. 53*

<span id="page-9-0"></span>Polecenie "Przesuń" umożliwia dokonanie translacji wyróżnionego obiektu rysunkowego. Efektywna realizacja polecenia wymaga ustalenia początku i końca wektora translacji. Punkty te definiuje się, wpisując z klawiatury ich współrzędne, względnie wskazując każdy z nich kursorem graficznym. Zatwierdzenie każdej z wprowadzonych danych uzyskuje się, jak zwykle, oprzez kliknięcie prawym przyciskiem myszy lub przez naciśnięcie klawisza Enter. Po dokonaniu przesunięcia program wyświetla obiekt rysunkowy tylko w jego nowej pozycji.

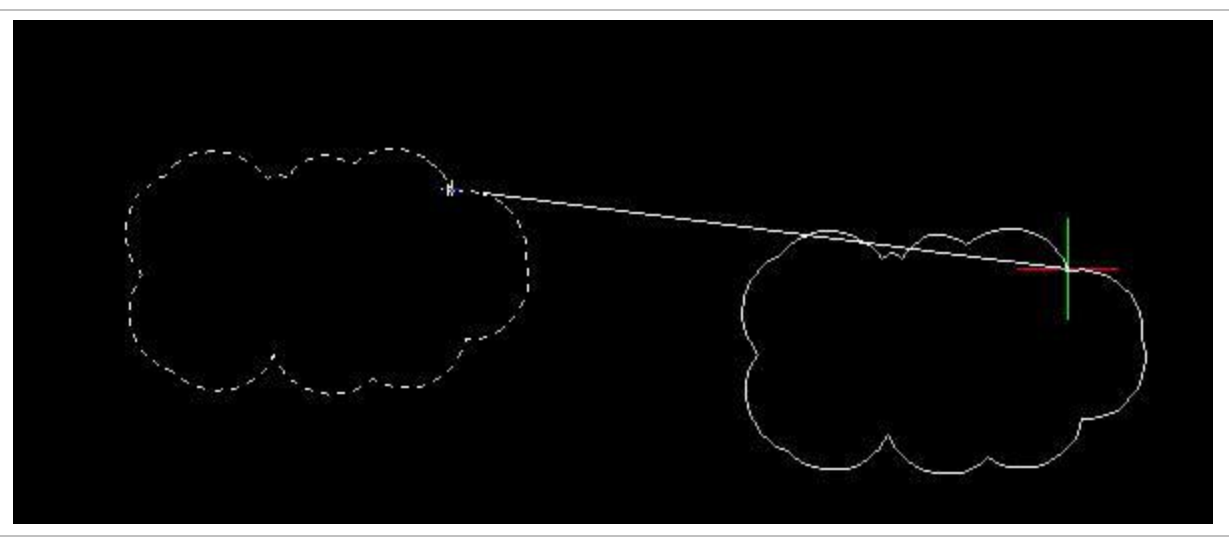

<span id="page-9-1"></span>*Rysunek 5.13 Printscreen − przesuwanie obiektu Źródło: GstarCAD 2012. Podręcznik Użytkownika, s. 53*

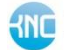

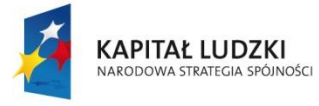

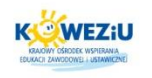

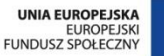

# **Odbicie lustrzane**

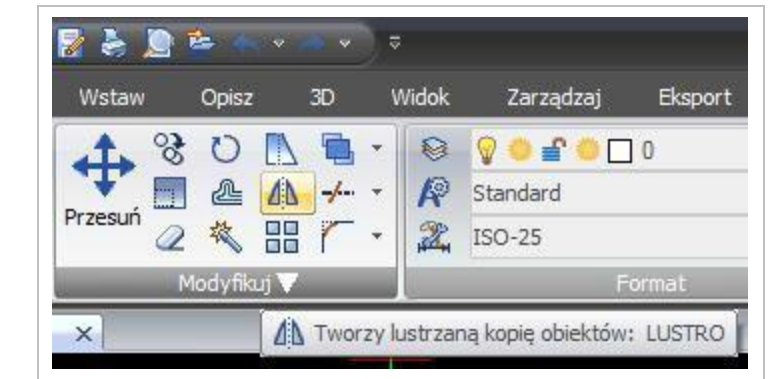

*Rysunek 5.14 Printscreen − zakładka "Domowa" z funkcją "Lustro" w programie GstarCAD Źródło: GstarCAD 2012. Podręcznik Użytkownika, s. 57*

<span id="page-10-0"></span>Polecenie "Lustro" powoduje odbicie, utworzenie obrazu wyróżnionych obiektów w prostokątnej symetrii osiowej względem dowolnej osi, leżącej w płaszczyźnie xy bieżącego układu współrzędnych LUW. Oś symetrii ustalana jest poprzez wyróżnienie jej dwóch różnych punktów. Ponadto program stawia pytanie, czy po utworzeniu odbicia lustrzanego odbijane obiekty mają być skasowane, czy nie? Przy braku odpowiedzi domyślnie oryginał zostaje zachowany5.

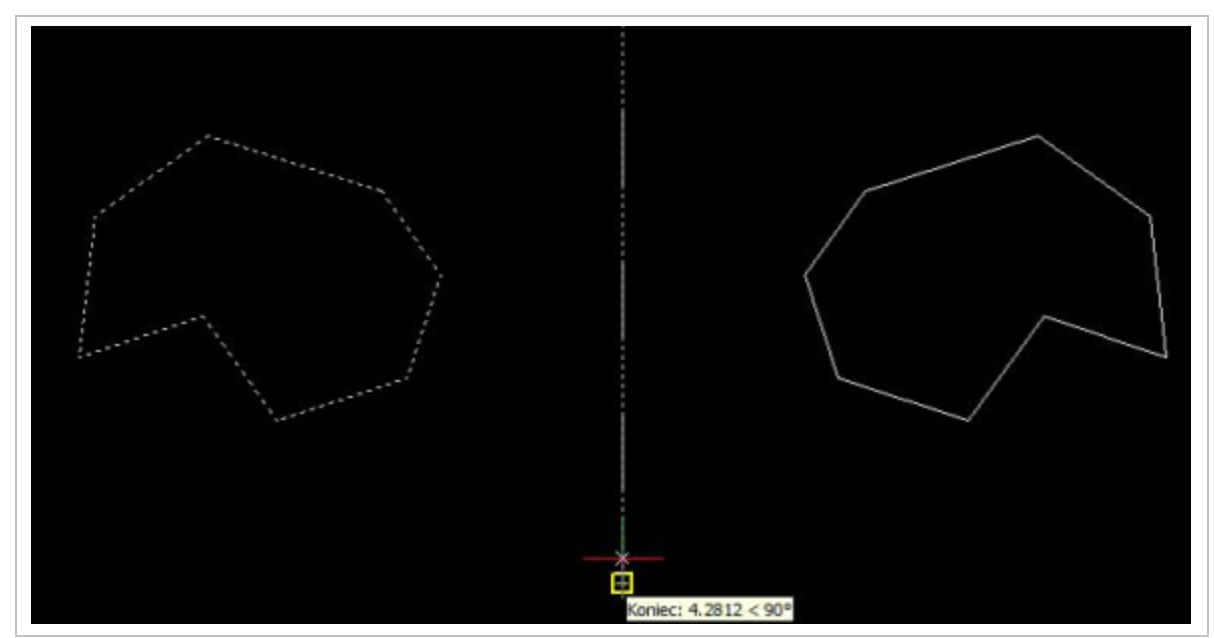

*Rysunek 5.15 Printscreen − przykład odbicia lustrzanego Źródło: GstarCAD 2012. Podręcznik Użytkownika, s. 57*

## <span id="page-10-2"></span><span id="page-10-1"></span>**5.2 Projektowanie pomieszczeń z zastosowaniem programów komputerowych**

Wiele firm i portali internetowych, wychodząc naprzeciw wymaganiom rynku i klientów, wprowadziło do stosowania programy komputerowe, dzięki którym można

**Kurs:** Roboty tynkarskie

 $\overline{a}$ 

<sup>5</sup>GstarCAD 2012. Podręcznik Użytkownika, GstarCAD Polska, Kraków

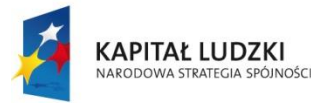

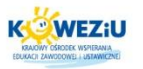

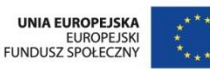

projektować kolory ścian, mebli, elewacji czy ich faktury, zabudowy szaf, kuchni, łazienek, projektowanie ogrodów itp. Dzięki programom możemy samodzielnie dobrać i rozplanować układ płytek lub rozmieszczenie elementów sanitarnych. Zarówno internet oraz czasopisma budowlane dostarczają nam właśnie takich narzędzi do darmowego i bezpiecznego urządzania, a także kosztorysowania naszych domowych remontów.

Program Sweet Home 3D 4.1 dostępny na portalu <http://pliki.onet.pl/Sweet.Home.3D,Projektowanie.wnetrz,Windows,112359.html#linki> pozwala zaprojektować kompletne mieszkanie lub piętro domu, z naciskiem na bardzo dokładne określenie wymiarów i umiejscowienie elementów. Praca z programem jest bardzo prosta. Wystarczy zaimportować zeskanowane plany budynku/pomieszczenia, rozmieścić ściany i dopasować ich parametry (grubość, kolor i/lub tekstura), dodać drzwi i okna, rozmieścić elementy wyposażenia, zdefiniować pomieszczenia i dopracować ich wygląd, a na końcu dodać wymiarowanie i inne potrzebne opisy tekstowe. Tak przygotowany projekt można wydrukować, wyeksportować jako model 3D w formacie OBJ + MTL w celu późniejszej obróbki w programie 3D, wygenerować wybrany widok i stworzyć film z wirtualnej wędrówki po stworzonym pomieszczeniu.

Program CAD Decor Paradyż pozwala na kompleksowe zaprojektowanie pomieszczenia ściśle według własnych pomysłów, poczynając od kształtu pomieszczenia, a kończąc na dekorowaniu powierzchni w najdrobniejszych szczegółach. Tworzenia i edycji ścian dokonać możemy za pomocą odręcznie prowadzonych linii i ścieżek lub poprzez skorzystanie z kreatora ścian, który w szybki i wygodny sposób pozwala na uzyskanie pomieszczenia o założonym kształcie i określonej wielkości. W zaprojektowanym, surowym pomieszczeniu umieszczamy drzwi i okna, a także pozostałe elementy, takie jak: skosy, otwory i wnęki, podesty, słupki lub cokoły. Dodatkowo w projekcie możemy umieścić kratki wentylacyjne oraz przyłącza elektryczne i wodne.

Zapoznaj się z prezentacją pt. "Programy CAD".

# <span id="page-11-0"></span>**5.3 Literatura**

## <span id="page-11-1"></span>5.3.1 Literatura obowiązkowa

- GstarCAD 2012. Podręcznik użytkownika, GstarCAD Polska, Kraków;
- <span id="page-11-2"></span> Jackowicz-Korczyński A., Informatyka w elektroenergetyce, materiały do wykładu, na prawach rękopisu, AGH, Kraków.

## 5.3.2 Literatura uzupełniająca

- <span id="page-11-3"></span> Bieniasz J., Januszewski B., Piekarski M., Rysunek techniczny w budownictwie, Wydawnictwo OWPR, Rzeszów 2010;
- Maj T., Rysunek techniczny budowlany, WSiP, Warszawa 2013;
- Mazur K., Zastosowanie AutoCad w standardach technologicznych dla bydła, Instytut Budownictwa, Mechanizacji i Elektryfikacji Rolnictwa, Warszawa 2005;
- Mirski J., Budownictwo z technologią 3, WSiP, Warszawa1995;

**Kurs:** Roboty tynkarskie

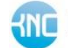

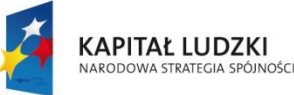

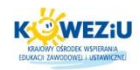

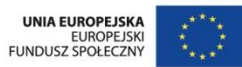

- Panas J. (red.), Nowy poradnik majstra budowlanego, Arkady, Warszawa 2003;
- Stefańczyk B. (red.), Budownictwo ogólne, tom 1, Materiały i wyroby budowlane, Arkady, Warszawa 2005.

# 5.3.3 Netografia

- <span id="page-12-0"></span> [http://www.edukator.koweziu.edu.pl/index.php/1025-rysunek-techniczny](http://www.edukator.koweziu.edu.pl/index.php/1025-rysunek-techniczny-budowlany)[budowlany;](http://www.edukator.koweziu.edu.pl/index.php/1025-rysunek-techniczny-budowlany)
- [http://www.programy.budownictwopolskie.pl/.](http://www.programy.budownictwopolskie.pl/)

# **5.4 Spis rysunków**

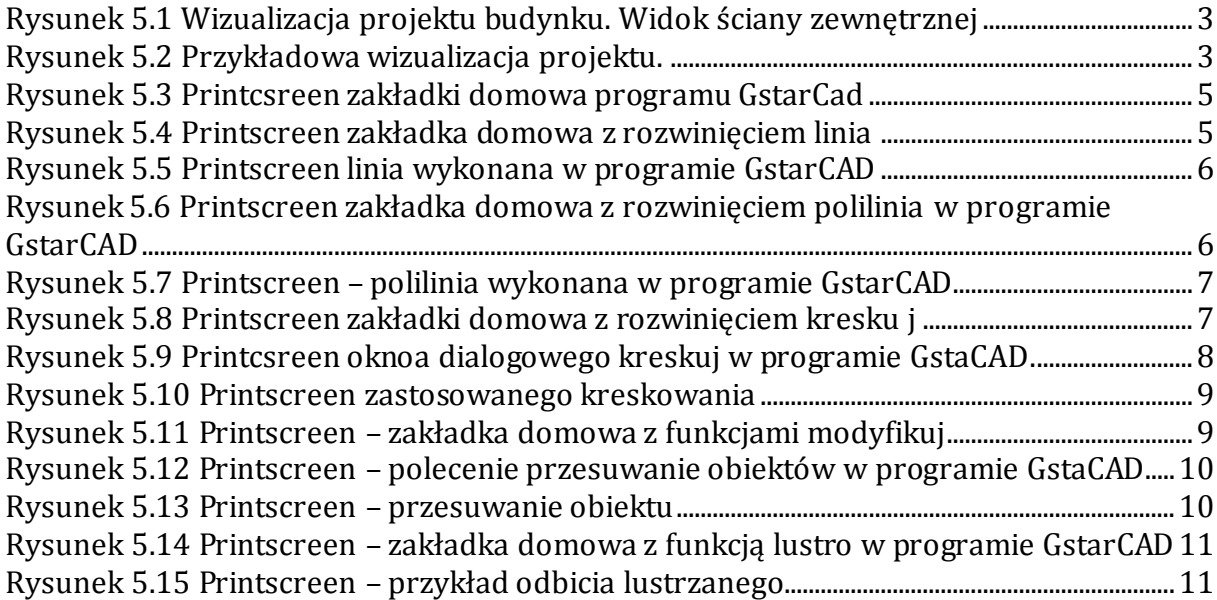

## **5.5 Spis treści**

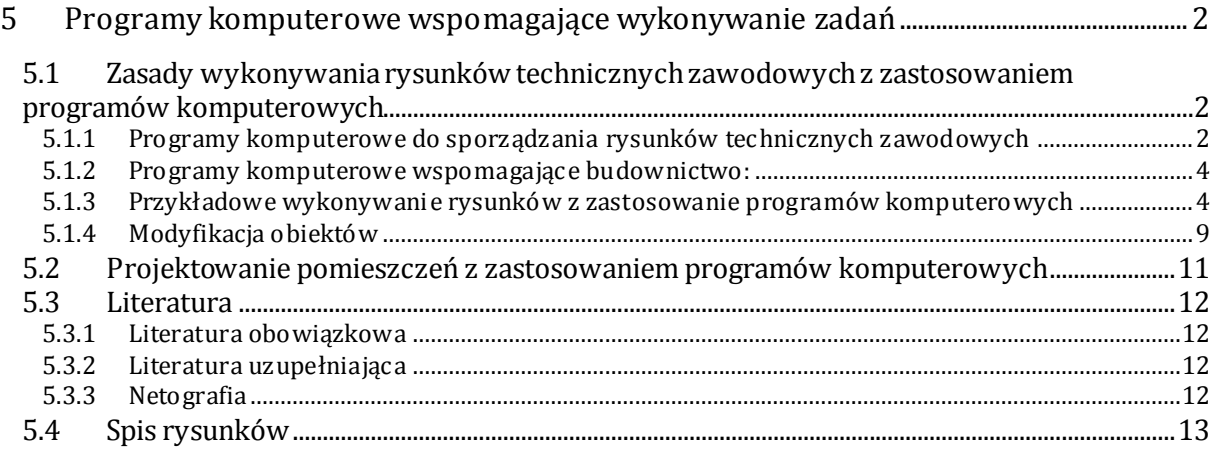